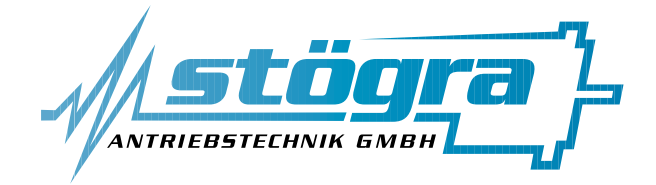

# **Stögra Antriebstechnik GmbH**

Machtlfinger Straße 24 D-81379 München

Tel.: (089)15904000 Fax.: (089)15904009 Email : info@stoegra.de Internet URL : www.stoegra.de

# **SERS Programmer**

# **Version V**

# Handprogrammiergerät für SERS-Steuerungen

# **Handbuch**

Ausgabe Juni 2000 Änderungen, die der Verbesserung dienen, bleiben vorbehalten.

Bei der Erstellung von Texten und Bildern wurde mit höchster Sorgfalt vorgegangen. Trotzdem können Fehler nicht vollständig ausgeschlossen werden. Für fehlerhafte Angaben und deren Folgen können wir keine Haftung übernehmen.

# **Inhaltsverzeichnis**

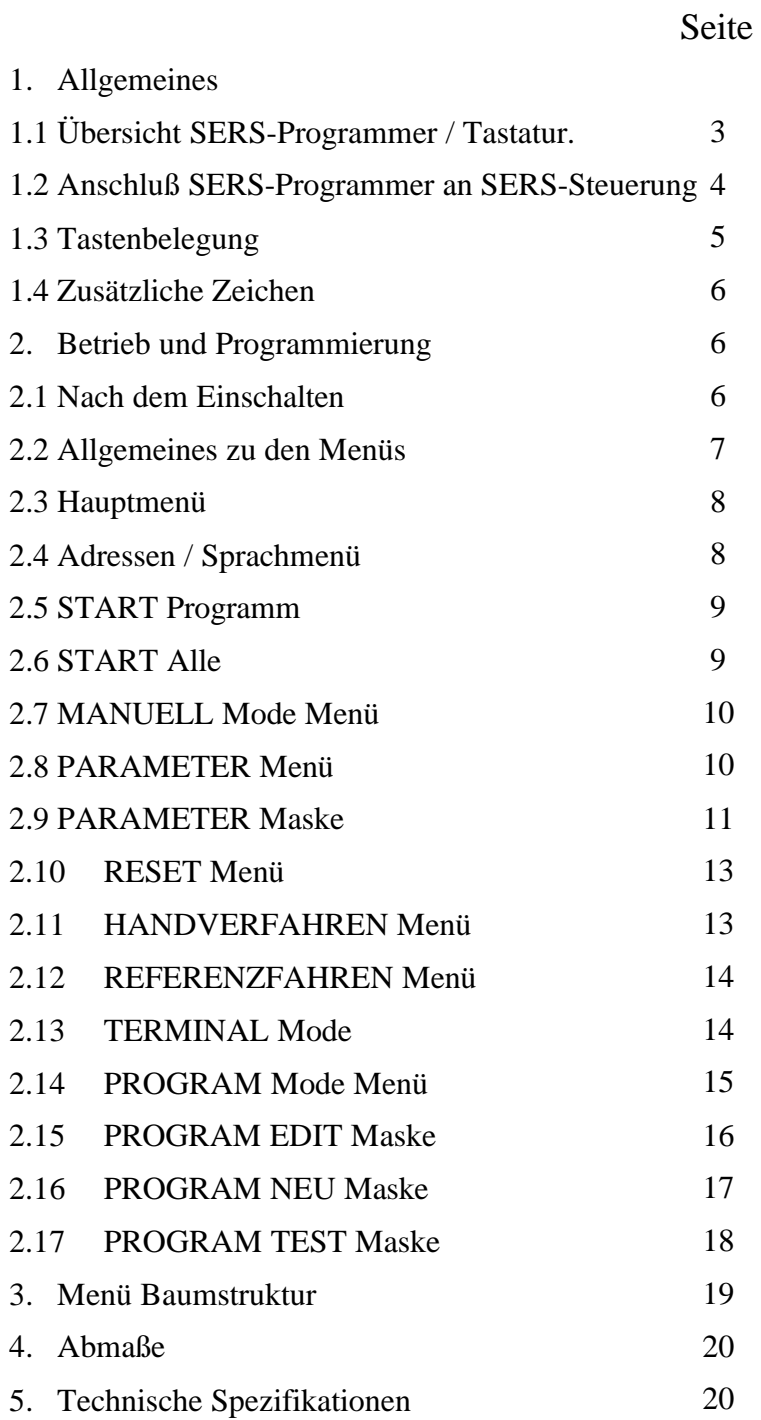

#### **1. Allgemeines 1.1 Übersicht SERS-Programmer - Tastatur**

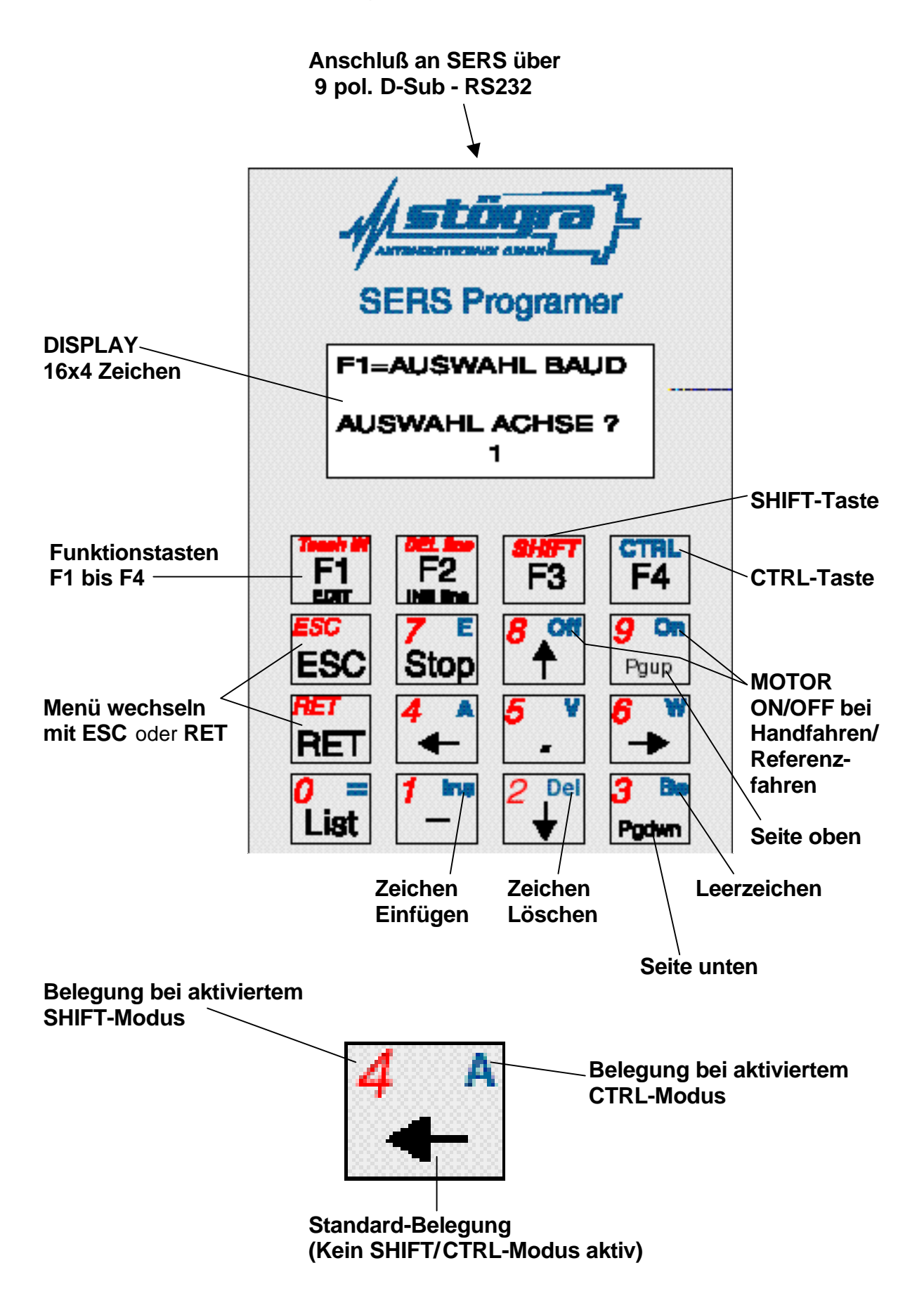

# **1.2. Anschluß SERS-Programmer an SERS-Steuerung**

#### **SERS-Programmer und 1 SERS-Steuerung:**

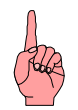

Die Pins 2,3,5 und 9 am 9-poligen Stecker des **SERS-Programmers** müssen **1:1** mit den Pins 2,3,5 und 9 am 9-poligen Stecker der **SERS-Steuerung** verbunden werden. (**Achtung: kein Null-Modem Kabel**)

Pinbelegung 9-poliger D-Sub-Stecker:

Pin

- 1 : nicht belegt
- 2 : RXD
- 3 : TXD
- 4 : nicht belegt
- 5 : GND
- 
- 6 : nicht belegt
- 7 : HSI (Hand Shake IN)
- 8 : HSO (Hand Shake Out)
- 9 : 9 VDC (Versorgung SERS Programmer)

Die Handshakeleitungen (Pin 7 und 8) sind im SERS-Programmer belegt, werden standardmäßig aber nicht ausgewertet.

#### **SERS-Programmer und mehrere SERS-Steuerungen:**

Anschluß-Schema:

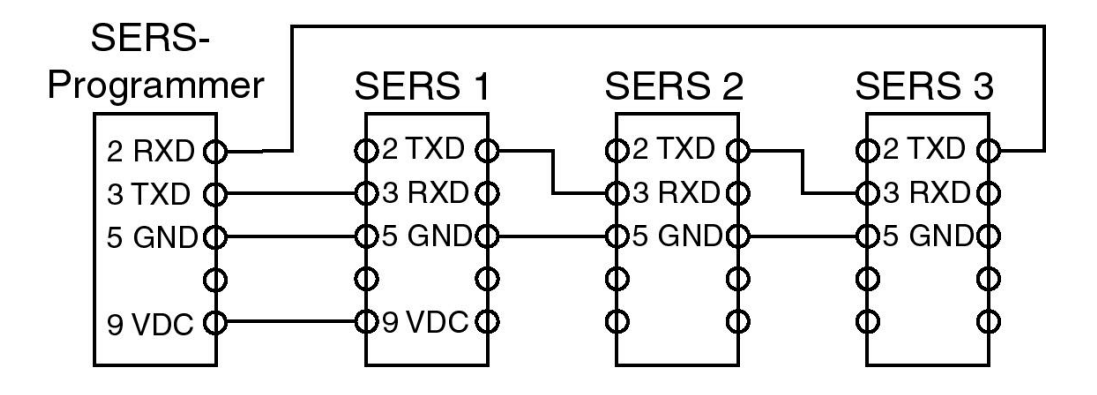

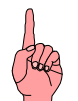

#### **ACHTUNG:**

Der SERS-Programmer wird über den Pin 9 am 9-poligen D-Sub-Stecker mit 9VDC von einer SERS-Steuerung versorgt.

Beim Anschluß mehrerer SERS-Steuerungen an den SERS-Programmer sollte nur eine SERS-Steuerung den SERS-Programmer über den Pin 9 versorgen !

# **1.3. Tastenbelegung**

#### **Die Tasten des SERS-Programmers sind abhängig vom aktuellen Menü im Display einfach, zweifach oder dreifach belegt !**

Für viele Menü-Funktionen werden nur die Tasten F1, F2, F3, F4, ESC und RET mit der Standard-Belegung (schwarzen Beschriftung) benötigt.

Die jeweilige Funktion ist dabei aktuell im Displayfenster beschrieben.

Bsp.:

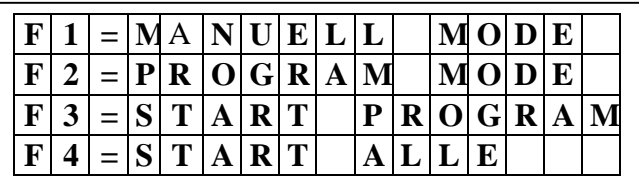

Mit der ESC-Taste oder RET-Taste kann man in das vorherige übergeordnete Menü zurückkehren.

In einigen Menü-Funktionen sind die Tasten mehrfach belegt. Die unterschiedlichen Belegungen der Tasten sind farblich gekennzeichnet (schwarz, rot und blau).

Die Tasten sind standardmäßig mit den SCHWARZEN Tastenbeschriftungen belegt.

Ein Einmaliges Betätigen der ROTEN SHIFT-Taste (F3-Taste) aktiviert den SHIFT-MODUS und damit die ROTE Beschriftung der Tasten.

Der Aktivierte SHIFT-Modus wird durch das Zeichen "<sup>▲</sup>" rechts unten im Display des SERS-Programmers angezeigt.

Solange dieses Zeichen erscheint, ist die rote Beschriftung der Tasten aktiv.

Beispiel:

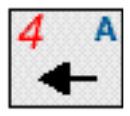

Im SHIFT-Modus kann beim Editieren eines Programms oder beim Ändern von Parametern im Parametermodus die Zahl "4" eingegeben werden.

Durch nochmaliges Betätigen der SHIFT-Taste wird der SHIFT-Modus deaktiviert und das Zeichen "<sup>\*</sup> verschwindet wieder aus dem Display.

Ein Einmaliges Betätigen der blauen CTRL-Taste (F4-Taste) aktiviert den CTRL-MODUS und damit die BLAUE Beschriftung der Tasten.

Der Aktivierte CTRL-Modus wird durch das Zeichen "**n rechts unten im Display des** SERS-Programmers angezeigt.

Solange dieses Zeichen erscheint, ist die blaue Beschriftung der Tasten aktiv.

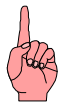

**SHIFT-Modus und CTRL-Modus können nur beim Editieren von Parametern, beim Editieren des Programms und im Terminal-Modus aktiviert werden.**

# **1.4. Zusätzliche Zeichen**

Beim Editieren eines Programms und im Terminalmodus kann über die Taste LIST

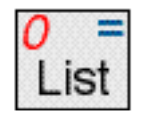

auf zusätzliche Zeichen zugegriffen werden.

Mit den Pfeiltasten kann ein Zeichen aus der angezeigten Liste ausgewählt werden und mit der Taste RET in das Programm oder in das Terminal übernommen werden.

Mit den Tasten "Pgup" und "Pgdwn" können insgesamt drei verschiedene Seiten mit Zeichen angewählt werden.

#### 1. Seite:

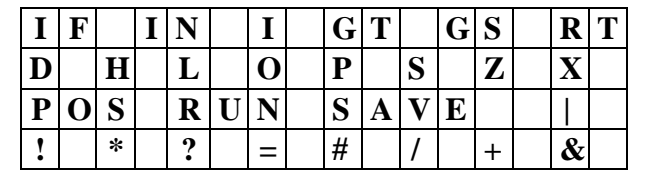

2. Seite:

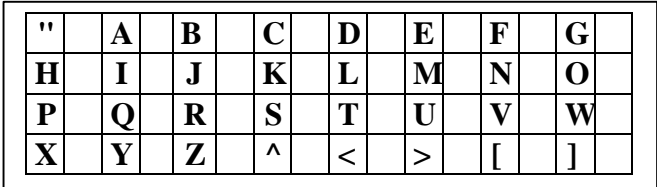

3. Seite:

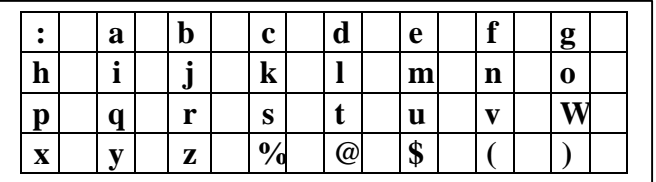

#### **2. Betrieb und Programmierung 2.1 Nach dem Einschalten**

Der SERS-Programmer startet seinen Betrieb sofort nach Anlegen der Versorgungsspannung am 9-poligen D-Sub-Stecker.

Nach einer 2-Sekunden Initialisierungsphase sucht der SERS-Programmer nach angeschlossenen SERS-Steuerungen.

Die an der SERS-Steuerung eingestellte Baudrate und Adresse wird automatisch erkannt (es werden nur die Antriebsadressen 1 bis 3 automatisch überprüft).

Nach Erkennen einer angeschlossenen SERS-Steuerung erscheint folgende Anzeige auf dem Display:

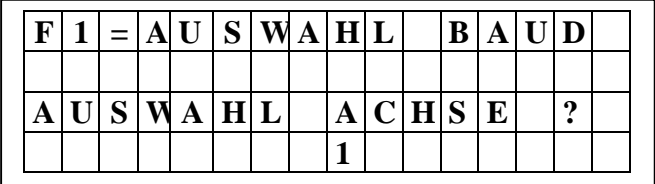

Falls nur eine SERS-Steuerung angeschlossen ist, dann muß die angezeigte Antriebsadresse (entspricht der auf der SERS-Steuerung über die Mini-Schalter eingestellten Adresse) nur mit der "RET"-Taste bestätigt werden.

Falls mehrere SERS-Steuerungen am SERS-Programmer angeschlossen sind, dann kann mit den Pfeil-Tasten "↑" und "↓" eine andere Antriebsadresse angewählt werden.

Alle folgenden Operationen mit dem SERS-Programmer gelten nur für den Antrieb, mit der hier gewählten Adresse (Ausnahme Funktion START ALLE).

Soll später ein anderer Antrieb angesprochen werden, so muß zuerst in obigem Menü mit den Pfeiltasten die entsprechende Adresse eingestellt werden.

Wie man wieder in das Menü zum Anwählen einer Antriebsadresse kommt, wird im Kapitel "Adressen/Sprachmenü" beschrieben.

Nach Betätigen der RET-Taste nach der Auswahl bzw. dem Bestätigen einer Antriebsadresse kommt man in das Hauptmenü.

#### **FEHLERMELDUNGEN:**

Falls nach dem Einschalten die Meldung **"\*\*\* kein Echo"** erscheint, dann überprüfen Sie die Anschlüsse (Pins 2 und 3 müssen 1:1 verdrahtet sein - siehe Kapitel 1.2).

Falls nach dem Betätigen der Taste RET die Meldung **"\*\*\* kein Antrieb adressiert"** erscheint, dann überprüfen Sie die an der SERS-Steuerung über den Adressenschalter eingestellte Adresse und die angewählte Adresse bei "AUSWAHL Adresse ?"

#### **2.2 Allgemeines zu den Menüs**

Die Menüs im SERS-Programmer sind nach einer Baumstruktur angeordnet. Durch Betätigen der in den Menüs beschriebenen Funktionstasten F1 bis F4 kommt man in die Untermenüs.

Durch Betätigen der "ESC"-Taste oder der "RET"-Taste springt man wieder in das übergeordnete Menü zurück

# **2.3 Hauptmenü**

In das Hauptmenü kommt man entweder nach Bestätigen der Antriebsadresse mit RET oder ESC direkt nach dem Einschalten (siehe 2.1 "Nach dem Einschalten") oder aus allen anderen Menüs durch Zurückspringen in das jeweilige übergeordnete Menü mit ESC oder RET bis ins Hauptmenü.

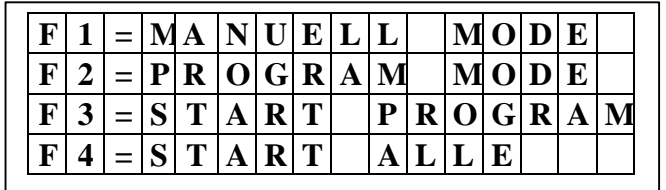

 $F1 \rightarrow$  Sprung in das MANUELL MODE-Menü (siehe 2.7)

 $F2 \rightarrow$  Sprung in das PROGRAM MODE-Menü (siehe 2.14)

 $F3 \rightarrow$  Sprung zu START Programm (siehe 2.5)

 $F4 \rightarrow$  Sprung zu START Alle (siehe 2.6)

ESC oder RET → Wechsel zum Adressen/Sprachmenü

# **2.4 Adressen/Sprachmenü**

Durch Drücken von ESC oder RET im Hauptmenü erscheint das Adressen/Sprachmenü.

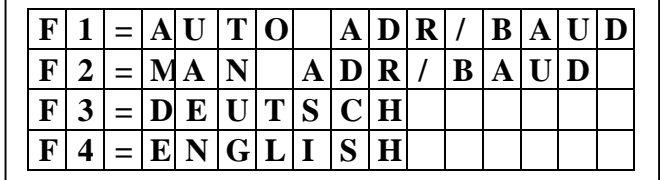

F1 → Es wird automatisch nach angeschlossenen SERS-Steuerungen gesucht

- Baudrate und Adresse (1 bis 3) werden automatisch geprüft
- Menü auf dem Display wie unter "2.1 Einschalten" beschrieben
- F2 → Sprung in das Menü, wie unter "2.1 Einschalten" abgebildet
	- Baudrate und Adresse werden nicht automatisch geprüft (manuelle Einstellung der Adresse wie unter "2.1 Einschalten" und dort mit F1 Möglichkeit zur manuellen Einstellung der Baudrate - über Pfeiltasten)

F3 → Deutsche Sprachauswahl (für SERS-Programmer und SERS-Steuerung)

F4 → Englische Sprachauswahl (für SERS-Programmer und SERS-Steuerung)

ESC oder RET → Wechsel zum Hauptmenü

# **2.5 START Programm**

Durch Betätigen der Taste F3 im Hauptmenü kommt man zur "START Programm" - Maske.

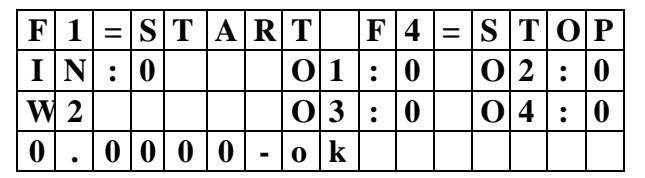

Folgende SERS-Zustände werden hier angezeigt:

- Nach "IN" in der 2. Zeile im Display wird der Zustand der Eingänge angezeigt (digitale Eingänge I1 bis I8 binär codiert).
- Der Zustand der Ausgänge wird bei O1 bis O4 angezeigt.
- Am Platz in der 3. Zeile unter "IN" stehen Fehler bzw. Warnungsmeldungen.
	- Falls hier nichts steht, so existiert aktuell keine Warnung und kein Fehler.
	- Warnungen werden mit "W" und dem Inhalt von P12 (siehe Handbuch SERS). angezeigt. So bedeutet z.B. die Anzeige "W2" eine Temperaturwarnung.
	- Fehler werden mit E und dem Inhalt von P11 angezeigt (siehe Handbuch SERS)
- Die 4. Zeile zeigt die aktuelle Position an
- Ein "-ok" nach der Positionsanzeige bedeutet, daß der Antrieb steht

Mit "F1" wird das aktuelle SERS-Programm (Ablaufprogramm im EEProm der SERS-Steuerung) gestartet.

Mit "F4" oder der "STOP"-Taste wird das Programm unterbrochen bzw. abgebrochen (siehe Beschreibung Parameter P1033 im Handbuch SERS)

Durch "ESC" oder "RET" erfolgt der Rücksprung in Hauptmenü.

# **2.6 START Alle**

Durch Betätigen der Taste F4 im Hauptmenü kommt man zur "START Alle" - Maske.

Beim Anschluß mehrerer SERS-Steuerungen an den SERS-Programmer können hier alle Achsen gleichzeitig gestartet werden.

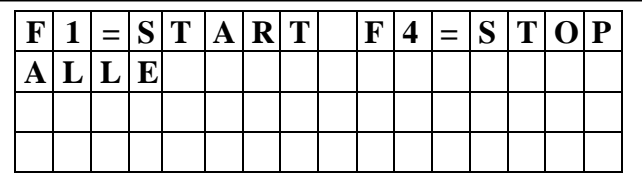

F1 → Senden von Programm-START-Befehl an alle angeschlossenen SERS-Einheiten (Run-Befehl mit broadcast-Adresse "\*" : #\*RUN)

 $F4 \rightarrow$  Senden von STOP-Befehl an alle angeschlossenen SERS-Einheiten ("S"-Befehl mit der broadcast-Adresse "\*": #\*S)

ESC oder RET → Zurück zum Hauptmenü

### **2.7 MANUELL Mode - Menü**

Durch Betätigen der Taste F1 im Hauptmenü kommt man zum "MANUELL Mode" - Menü.

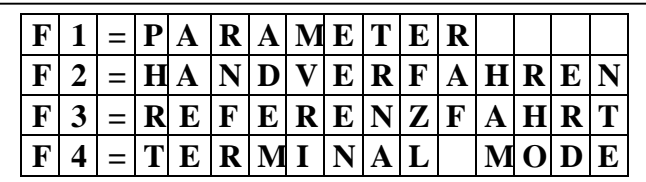

 $F1 \rightarrow$  Parameter-Menü (siehe 2.8)

 $F2 \rightarrow$  Handverfahren-Menü (siehe 2.11)

F3 → Referenzfahren-Menü (siehe (2.12)

 $F4 \rightarrow$  Terminal Mode (siehe 2.13)

ESC oder RET → Zurück zum Hauptmenü

### **2.8 PARAMETER - Menü**

Durch Betätigen der Taste F1 im MANUELL Mode - Menü kommt man zum PARAMETER - Menü.

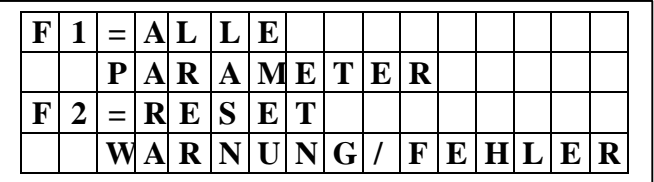

 $F1 \rightarrow$  Parameter Maske (siehe 2.9)

F2 → RESET Menü (siehe 2.10)

ESC oder RET → Zurück zum Hauptmenü

### **2.9 PARAMETER - Maske**

Durch Betätigen der Taste F1 im PARAMETER - Menü kommt man zur PARAMETER - Maske.

Falls bis jetzt noch keine Paßwortabfrage erfolgt ist (z.B. vor dem PROGRAM Mode Menü) dann wird nun nach einem Paßwort gefragt.

Das Paßwort ist in der SERS-Steuerung definiert.

Jede angeschlossene SERS-Steuerung erfordert nach einem Power-On-Reset einmal die Eingabe eines Paßworts, bevor auf den Parameter und Programmbereich zugegriffen werden kann.

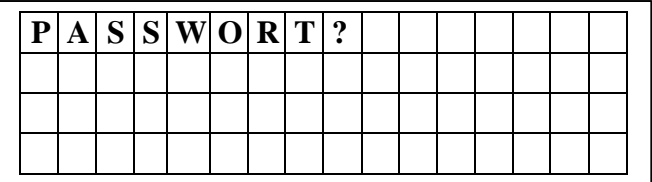

Die Eingabe einer 4-stelligen Zahl wird hier erwartet (mit SHIFT-Taste umschalten auf rote Ziffernbelegung der Tasten).

Nach dem Drücken der RET-Taste erscheint die PARAMETER-Maske.

Falls die eingegebene Zahl mit dem in der SERS definierten Paßwort übereinstimmt, dann werden alle SERS-Parameter angezeigt.

Falls die eingegebene Zahl nicht mit dem in der SERS definierten Paßwort übereinstimmt, dann werden nur die Parameter angezeigt, die in der SERS für die Bedienung ohne Paßwort freigegeben wurden (Parameter P1060 bis P1065 - siehe Handbuch SERS).

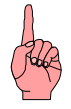

#### **HINWEIS: Falls kein Paßwort in der SERS definiert ist:**

Bei der Paßwortabfrage muß nur die RET-Taste gedrückt werden (keine Paßworteingabe). Danach werden alle Parameter angezeigt.

#### **Falls versehentlich ein falsches Paßwort eingegeben wurde:**

Die SERS-Steuerung muß neu gestartet werden (Power-ON-Reset) um erneut ein Paßwort eingeben zu können

#### **PARAMETER Maske:**

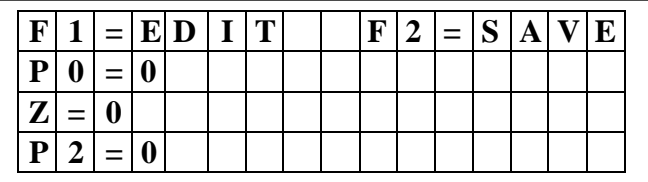

Mit den Pfeiltasten "↑" und "↓" und den Bildtasten "Pgup" und "Pgdwn" kann der Cursor zu den einzelnen Parametern bewegt werden.

 $F1 \rightarrow Der$  vom Cursor aktuell markierte Parameter (2.Zeile im Display) kann hier geändert werden.

### **Stögra SERS-Programmer Betrieb und Programmierung**

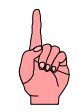

**ACHTUNG:** Zur Eingabe von Zahlen muß zuerst der SHIFT-Modus mit der roten Tastenbelegung aktiviert werden (Einmaliges Drücken der SHIFT-Taste). Falls Zeichen gelöscht oder eingefügt werden sollen muß der CTRL-Modus mit der blauen Belegung aktiviert werden (Einmaliges Drücken der CTRL-Taste und "Ins" zum Einfügen von Zeichen und "Del" zum Löschen von Zeichen)

Es dürfen **keine Wichtungen** mit eingegeben werden (V=3000 und **nicht** V=3000U/min)

#### Mit **"RET"** wird der **geänderte Wert übernommen** , mit **"ESC"** wird der **alte Wert beibehalten.**

Bsp.: Ändern der Geschwindigkeit - Parameter "V" - Das Display muß dazu Folgendes anzeigen:

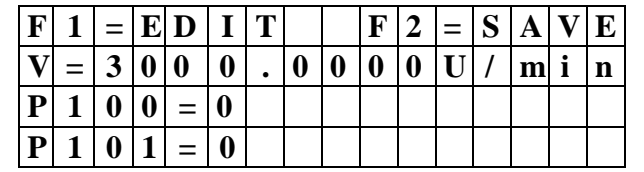

Die Geschwindigkeit "V" soll auf 500U/min geändert werden.

Zum Ändern von "V" muß jetzt die Taste F1 gedrückt werden. Danach erscheint folgende Anzeige:

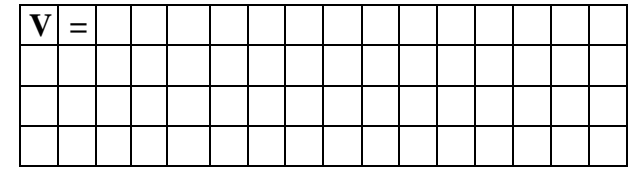

Um Zahlen eingeben zu können muß die SHIFT-Taste gedrückt werden, dadurch erscheint rechts unten im Display das Zeichen "  $\triangle$  "

Jetzt kann die Zahl "500" eingegebenen werden

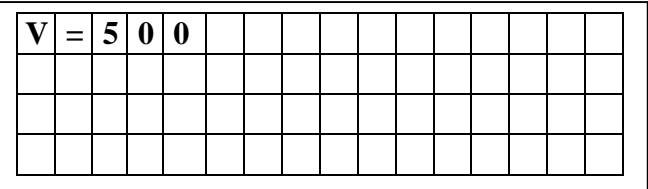

und mit "RET" übernommen werden.

#### **WICHTIGER HINWEIS:**

**Um die Parameteränderungen dauerhaft in der SERS abzuspeichern muß zusätzlich die Taste F2 (SAVE) gedrückt werden. Andernfalls sind die Änderungen nach dem nächsten Power-ON-Reset der SERS-Steuerung verloren.**

Nach Drücken von F2 meldet die SERS-Steuerung ein "ok" zurück. Mit "ESC" oder "RET" wird wieder in die Parametermaske gewechselt.

ESC oder RET → Zurück zum PARAMETER Menü

# **2.10 RESET - Menü**

Durch Betätigen der Taste F2 im PARAMETER - Menü kommt man in das RESET-Menü

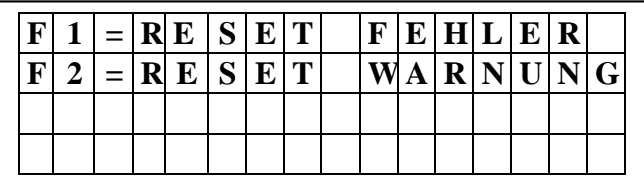

 $F1 \rightarrow$  in der SERS werden vorhandene Fehlermeldungen zurückgesetzt (P11=0) F2 → in der SERS werden vorhandene Warnungen zurückgesetzt (P12=0)

ESC oder RET → Zurück zum PARAMETER Menü

# **2.11 HANDVERFAHREN - Menü**

Durch Betätigen der Taste F2 im "MANUELL Mode" - Menü kommt man in das HANDVERFAHREN - Menü

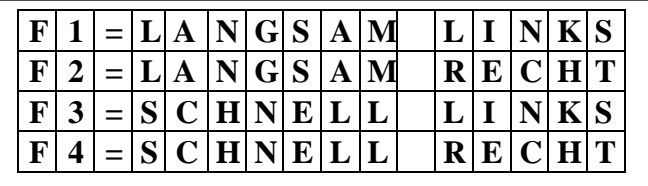

Bevor der Antrieb Verfahren werden kann, muß der Motor bestromt sein (freigegeben sein). Dabei zeigt die 7-Segment-Anzeige auf der SERS-Steuerung eine "5" an (wenn keine Fehlermeldung oder Warnung existiert).

Durch Drücken der "ON" Taste wird der Motor bestromt, durch Drücken der "OFF" Taste wird der Motorstrom abgeschaltet. (**Hinweis:** der CTRL-Modus muß hierzu nicht aktiviert werden)

- $F1 \rightarrow$  Antrieb dreht langsam links
- $F2 \rightarrow$  Antrieb dreht langsam rechts
- $F3 \rightarrow$  Antrieb dreht schnell links
- $F4 \rightarrow$  Antrieb dreht schnell rechts

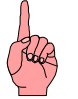

#### **HINWEIS:**

Ob der Motor bei F1 bzw. F3 tatsächlich links dreht, hängt davon ab, wie die Phasen am Motor mit der SERS-Steuerung verdrahtet wurden (ein Vertauschen der beiden Anschlüsse innerhalb einer Motorphase bewirkt eine Drehrichtungsänderung) !

Die Geschwindigkeit und die Beschleunigung beim Handverfahren werden über die Parameter P1018 bis P1020 eingestellt (siehe Handbuch SERS)

ESC oder RET → Zurück zum MANUELL Mode - Menü

# **2.12 REFERENZFAHREN - Menü**

Durch Betätigen der Taste F3 im "MANUELL Mode" - Menü kommt man in das REFERENZFAHREN-Menü

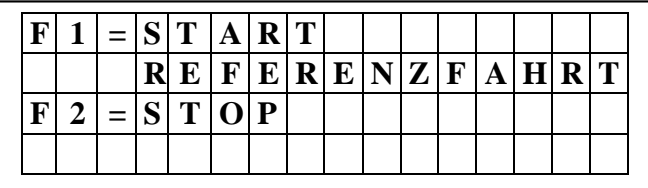

Um Referenzfahren zu können muß der Motor bestromt sein (freigegeben sein). (Anzeige "4" auf der 7-Segment-Anzeige der SERS-Steuerung → Motor ist nicht bestromt, Anzeige " $5" \rightarrow$  Motor ist bestromt)

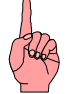

Durch Drücken der "ON" Taste wird der Motor bestromt, durch Drücken der "OFF" Taste wird der Motorstrom abgeschaltet. (**Hinweis:** der CTRL-Modus muß hierzu nicht aktiviert werden)

 $F1 \rightarrow$  Das Referenzfahren des Antriebs wird gestartet (Siehe auch Handbuch SERS - Kapitel Referenzfahren)  $F2 \rightarrow Der$  Antrieb wird gestoppt

ESC oder RET → Zurück zum MANUELL Mode - Menü

# **2.13 TERMINAL Mode**

Durch Betätigen der Taste F4 im "MANUELL Mode" - Menü kommt man in den TERMINAL Mode.

Hier können alle auf der Tastatur verfügbaren Zeichen (und die über die Funktion List zusätzlich wählbaren Zeichen - siehe Kapitel 1.4) direkt an die SERS gesendet werden.

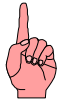

**ACHTUNG:** Jede neue Zeile an eine SERS-Steuerung muß mit dem Zeichen "#" beginnen. Außerdem muß einmal die Antriebs-Adresse der SERS-Steuerung nach dem "#"-Zeichen eingegeben werden.

Bsp: #1ON Damit wird der Antrieb mit der Adresse 1 bestromt.

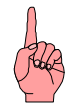

**HINWEIS:** Der Terminal Mode ist nur mit gültigem Paßwort zugänglich.

ESC oder RET → Zurück zum MANUELL Mode - Menü

# **2.14 PROGRAM Mode - Menü**

Durch Betätigen der Taste F2 im Hauptmenü kommt man in das "PROGRAM Mode" - Menü.

Falls bis jetzt noch keine Paßwortabfrage erfolgt ist (z.B. vor der PARAMETER Maske) dann wird nun nach einem Paßwort gefragt.

Das Paßwort ist in der SERS-Steuerung definiert.

Jede angeschlossene SERS-Steuerung erfordert nach einem Power-On-Reset einmal die Eingabe eines Paßworts, bevor auf den Parameter und Programmbereich zugegriffen werden kann.

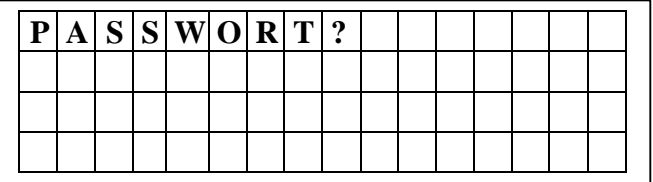

Die Eingabe einer 4-stelligen Zahl wird hier erwartet (mit SHIFT-Taste umschalten auf rote Ziffernbelegung der Tasten).

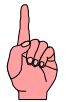

#### **HINWEIS: Falls kein Paßwort in der SERS definiert ist:**

 $\rightarrow$  nur die RET-Taste betätigen (keine Paßworteingabe).

#### **Falls versehentlich ein falsches Paßwort eingegeben wurde:**

Die SERS-Steuerung muß neu gestartet werden (Power-ON-Reset) um erneut ein Paßwort eingeben zu können

Falls das jetzt eingegebene Paßwort richtig ist oder kein Paßwort definiert ist, dann wird nach Drücken der RET-Taste folgendes Menü angezeigt:

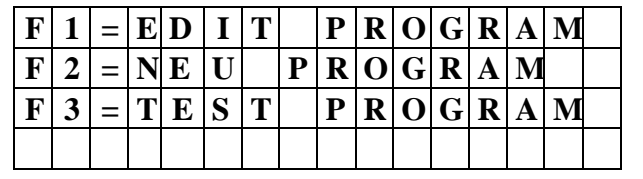

Falls das eingegebene Paßwort falsch ist bzw. falls ein Paßwort definiert ist und nur die RET-Taste gedrückt wird (ohne Paßworteingabe), dann wird folgendes Menu angezeigt:

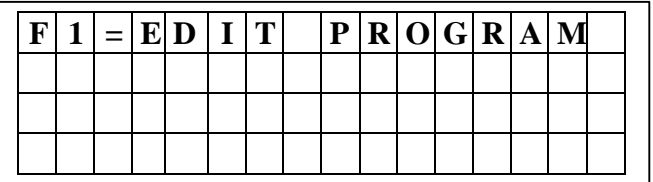

 $F1 \rightarrow$  EDIT PROGRAM - Maske (siehe 2.15)  $F2 \rightarrow NEU$  PROGRAM - Maske (siehe 2.16)  $F2 \rightarrow TEST PROGRAM - Make (siehe 2.17)$ ESC oder RET → Zurück zum Hauptmenü

## **2.15 EDIT PROGRAM - Maske**

Durch Betätigen der Taste F1 im PROGRAM Mode Menü kommt man zur EDIT PROGRAM - Maske.

**Bei vorher falsch oder gar nicht eingegebenem Paßwort** (falls ein Paßwort in der SERS definiert ist) werden nur die in den Parameter P1070 bis P1074 freigegebenen Programmzeilen angezeigt.

Bsp.:

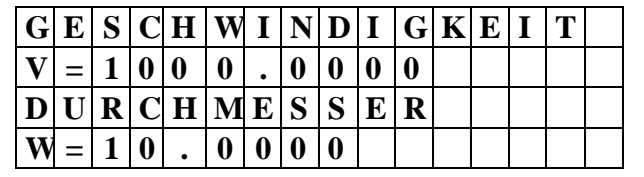

Alle angezeigten Wertzuweisungen können jetzt geändert werden. Dazu muß der Cursor mit den Pfeiltasten bzw. Seite oben/unten Tasten auf die zu ändernde Zuweisung gebracht werden.

Nach Drücken von F1 kann der Wert geändert werden, entweder durch Überschreiben des Werts oder

durch Ändern der einzelnen Stellen mit Hilfe der Pfeiltasten "↑" und "↓".

Mit der RET-Taste wird der geänderte Wert in das Programm übernommen. Mit der ESC-Taste wird der alte Wert beibehalten.

**Falls das Paßwort vorher richtig eingegeben wurde** wird das komplette Programm angezeigt.

Bsp.:

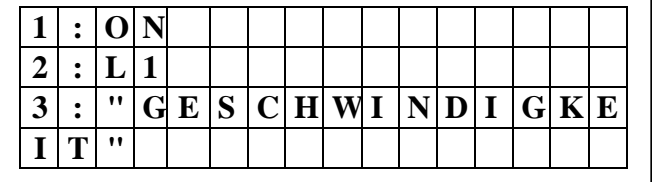

Mit den Pfeiltasten "↑" , "↓", "→" und "←" und den Bildtasten "Pgup" und "Pgdwn" können alle Programmstellen erreicht werden.

Mit den Funktionstasten F1 und F2 können insgesamt 4 Funktionen aufgerufen werden.

- **"EDIT"** → Parameterzuweisung ändern (editieren) (z.B: in der Zeile 4:V=1000.0000 kann nach Betätigen von F1 der Wert für V überschrieben oder mit den Pfeiltasten "↑" und "↓" ziffernweise nach oben bzw. unten geändert werden (nur Parameterzuweisungen können mit "EDIT" geändert werden). Mit der RET-Taste wird der geänderte Wert im Programm übernommen, mit der ESC-Taste bleibt der alte Wert erhalten.
- **"Teach IN"** (SHIFT-TASTE und danach F2-Taste) → Die Anzeige wechselt in das HANDVERFAHREN Menü und der Antrieb kann mit den Handverfahrfunktionen an eine gewünschte Position gefahren werden. Mit der RET-Taste wird diese Position dann in das Programm übernommen, indem eine neue Zeile hinter

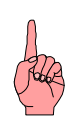

der aktuell mit dem Cursor markierten Zeile eingefügt wird mit "W=' aktuelle Motorposition'" (die aktuelle Motorposition ist die soeben angefahrene Position) **HINWEIS zu Teach IN**: Beachten Sie dabei den richtigen Positioniermodus (absolut oder relativ Positioneren - Parameter P1014)

Mit der ESC wird die Funktion abgebrochen und keine Zeile eingefügt.

- **"INS line"** → Hinter der aktuell mit dem Cursor markierten Zeile wird eine neue Zeile eingefügt - hiermit kann eine beliebige neue Zuweisung oder Kommando in das Programm eingefügt werden - als Zeichensatz stehen alle Zeichen der dreifach belegten Tasten (über SHIFT und CTRL) und die zusätzlichen Zeichen über die "LIST"-Taste (siehe Kapitel 1.3 und 1.4) zur Verfügung. Mit der RET-Taste wird die neue Zeile in das Programm übernommen, mit der

ESC-Taste wird die Funktion abgebrochen.

**HINWEISE:** Um eine Zeile vor der ersten Zeile einzufügen muß der Cursor ganz links auf der Zeilennumerierung ("1") stehen.

Falls mehrere Kommandos in einer Zeile stehen, und eine Anweisung zwischen zwei Kommandos einer Zeile oder vor der nächsten Zeile plaziert werden soll, dann muß der Cursor mit den Pfeiltasten "→" und "←" auf die richtige Anweisung im Programm plaziert werden, und danach die neue Anweisung eingefügt werden **(Eingefügt wird immer nach dem Cursor !)**

- **"DEL line"** → Die aktuell mit dem Cursor markierte Zeile wird gelöscht. Vor dem Löschen wird aber nochmals gefragt, ob die Zeile tatsächlich gelöscht werden soll (ein RET löscht die Zeile, alle anderen Tasten brechen den Löschvorgang ab)

**HINWEIS:** Im Gegensatz zu Parameteränderungen werden Programmänderungen sofort dauerhaft im EEProm der SERS-Steuerung abgespeichert (Bei Parameteränderungen erfolgt das Abspeichern im EEProm erst durch Betätigen der Taste F2 siehe Kapitel 2.9)

ESC oder RET → Zurück zum PROGRAM Mode Menü

# **2.16 NEU PROGRAM - Maske**

Durch Betätigen der Taste F2 im PROGRAM Mode Menü kommt man zur NEU PROGRAM - Maske.

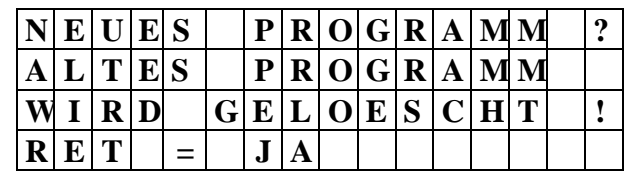

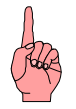

#### **Durch Betätigen der RET-Taste wird das aktuelle Programm in der SERS gelöscht !**

Danach kann ein neues Programm eingegeben werden.

Es stehen alle Funktionen wie unter 2.15 (mit richtig eingegebenem Passwort) beschrieben zur Verfügung.

ESC oder RET → Zurück zum PROGRAM Mode Menü

# **2.17 TEST PROGRAM - Maske**

Durch Betätigen der Taste F3 im PROGRAM Mode Menü kommt man zur TEST PROGRAM - Maske.

Hier kann das Programm Schritt für Schritt ausgeführt werden.

Bsp.:

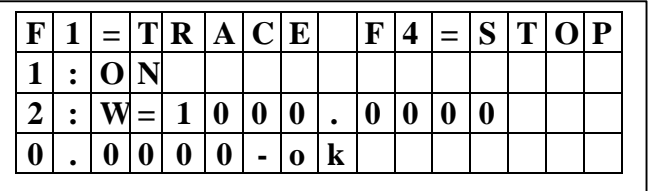

2. Zeile : zuletzt ausgeführte Anweisung im Programm

3. Zeile : nächste auszuführende Anweisung

4. Zeile : aktuelle Antriebsposition und ein "-ok" falls der Antrieb steht

F1 → Die nächste Anweisung (im Display in 3. Zeile dargestellt) wird ausgeführt. F2 → Die aktuelle Anweisung und der Antrieb werden gestoppt

Danach kann ein neues Programm eingegeben werden.

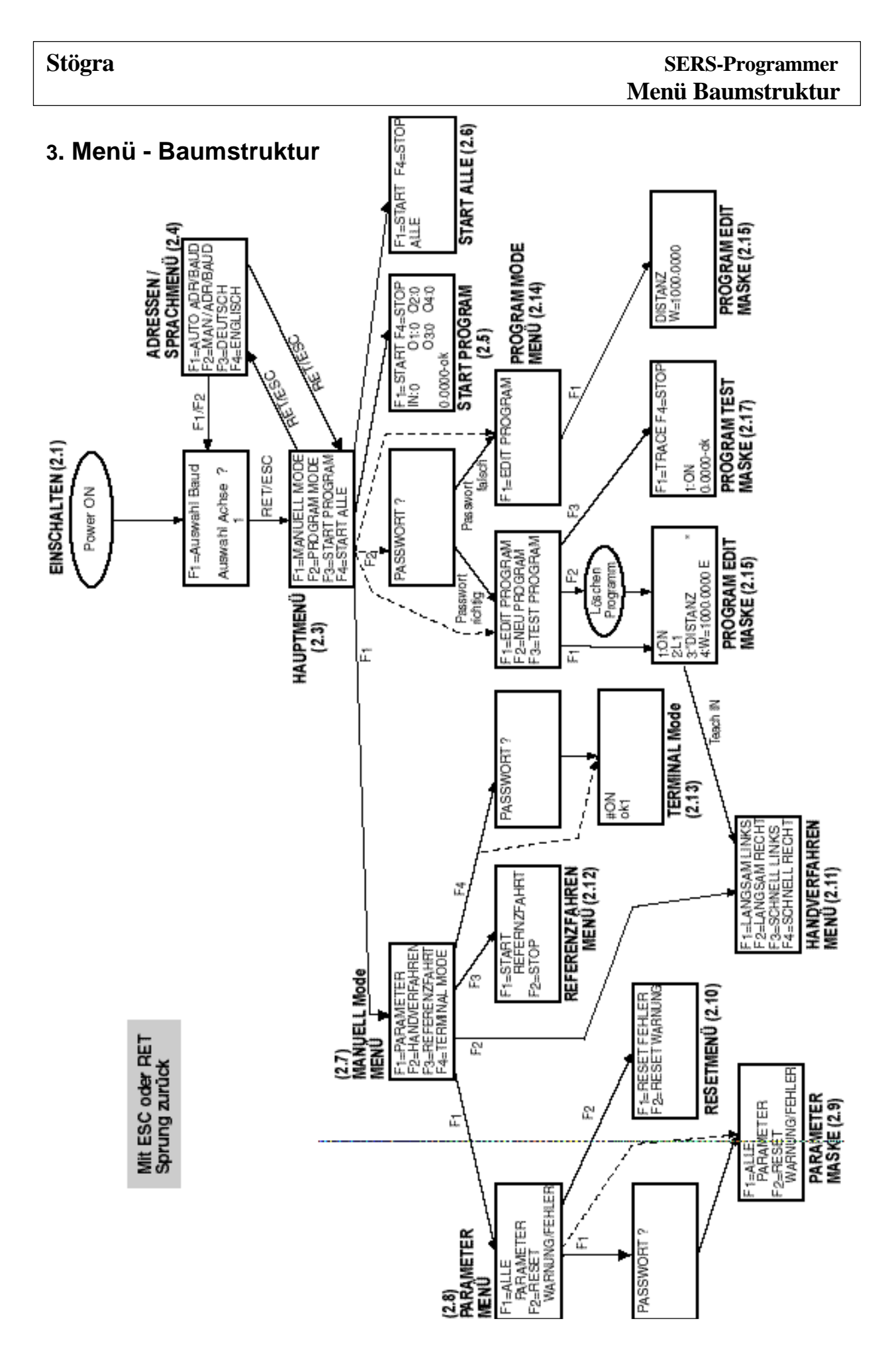

19

# **4. Abmaße**

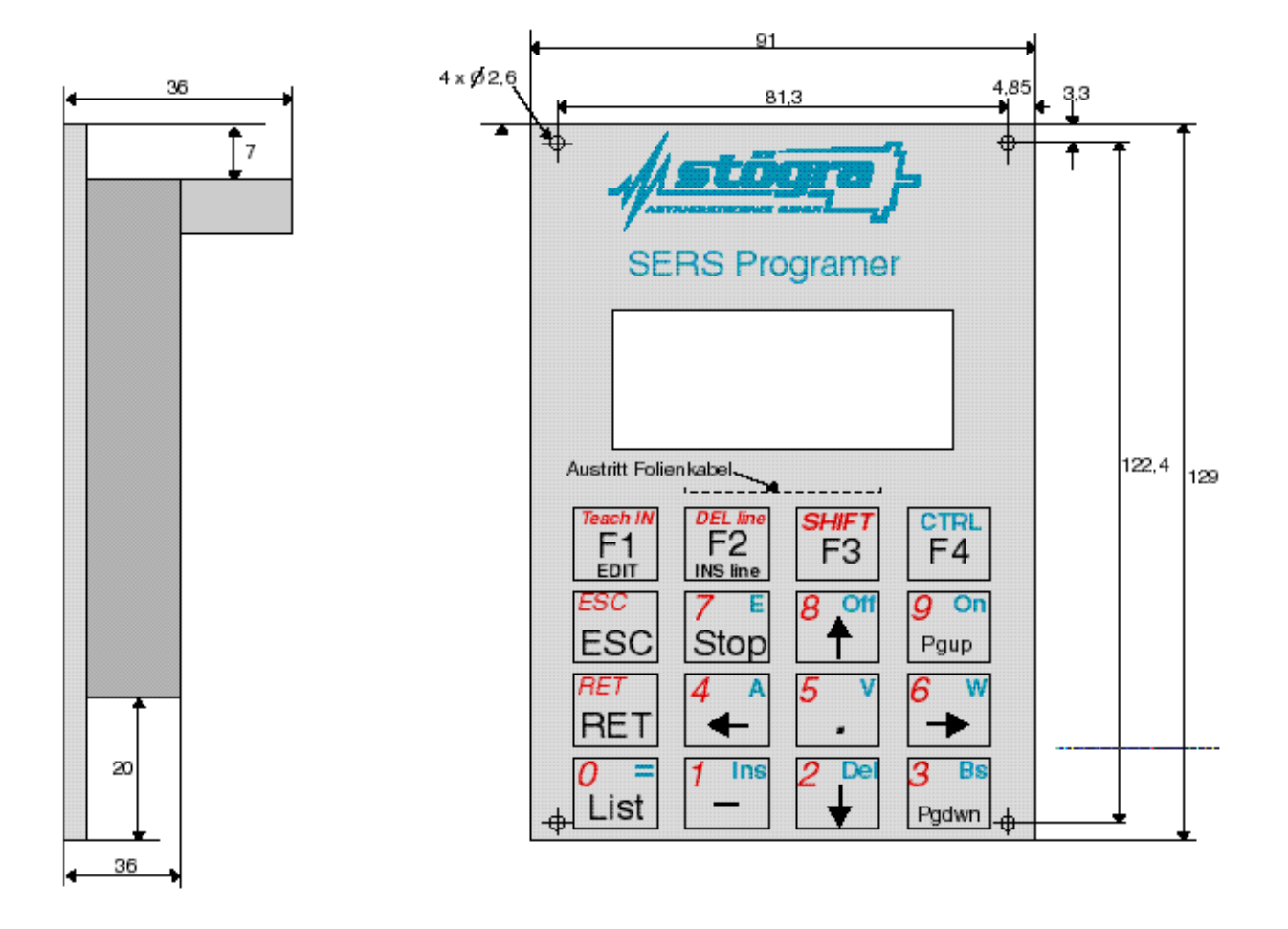

# **5. Technische Spezifikationen**

Versorgungsspannung : 9 VDC (Ripple < 10%)

Stromaufnahme : 30mA

Schutzart : Ohne Gehäuse : IP00 Mit Gehäuse : IP41